# Microsoft Word 2010 – Part 2

## **THE RIBBON**

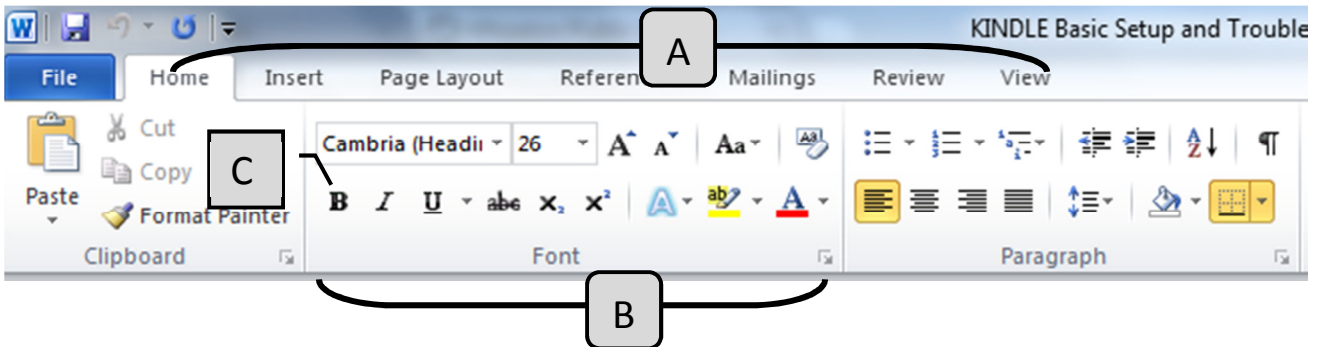

- A. Tabs The tab system started in Word 2007. They replaced the menus used in the older versions.
- B. Group Within each tab, there are subtasks, organized by group.
- C. **Command Buttons** Each group contains several buttons, for carrying out commands or displaying menus.

## COLUMNS AND TABLES

People often use columns when what they actually need is a table. Columns are only used for continuous text. If you would like to be able to type in the second column without filling the first, you need to use a table.

Table

#### Tables

- Go to Insert (Tab)  $\rightarrow$  Tables (Group)  $\rightarrow$ 
	- $\circ$  Move your mouse over the squares to choose the desired number of rows and columns. To type in the number of rows and columns, choose Insert Table.
	- $\circ$  Once a table is inserted, two new tabs appear: Table Tools Design and Layout. Use these tabs to customize your table by removing borders, added banded rows, etc.

#### Columns

• Go to Page Layout  $\rightarrow$  Page Setup  $\rightarrow$ 

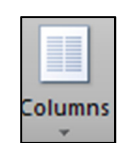

## **TEXT EFFECTS AND WORDART**

#### Text Effects

Add outlines, shadows, reflections, or glows to text or choose one of the pre-made text effects.

• Go to Home  $\rightarrow$  Font  $\rightarrow$ 

#### WordArt

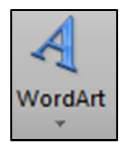

- Go to Insert  $\rightarrow$  Text  $\rightarrow$ 
	- $\circ$  Once WordArt is inserted, click on the text you have made WordArt and a new tab appears: Drawing Tools **Format** tab. Use this tab to change the color, text direction, text wrapping, etc.

## HEADERS AND FOOTERS

The header of a document shows the same text on the top of each page. The footer shows text on the bottom of the page and is usually used for page numbers and date and time stamps.

• Go to Insert  $\rightarrow$  Header & Footer  $\rightarrow$ 

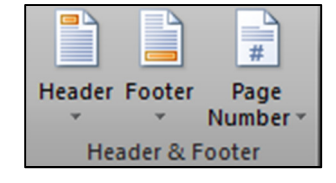

TIP: To view the Header and Footer of a document, double-click in the top or bottom margin of the page. To get out of Header/Footer view, double-click in the middle of the page.

### **ILLUSTRATIONS**

- To insert a *Picture* that is saved on your computer:
	- $\circ$  Go to Insert  $\rightarrow$  Illustrations  $\rightarrow$  Picture
	- o Browse to the desired picture on your computer.
- To insert a *Clip Art* image:
	- $\circ$  Go to Insert  $\rightarrow$  Illustrations  $\rightarrow$  Clip Art
	- $\circ$  A Clip Art window appears on the right side of the screen. Type something in the Search box and click Go.
		- - Remember: Clip Art images are free to use. You will not find images that would be copyrighted. Clip Art is a much better choice than copying an image from the Internet.
	- o Click on the desired image and it appears in your document.
- To insert a **Shape**:
	- $\circ$  Go to Insert  $\rightarrow$  Illustrations  $\rightarrow$  Shapes
	- o Choose a shape. Click and drag to draw the shape.
	- $\circ$  Once a shape is inserted, click on your shape and a new tab appears: Drawing Tools Format tab. Use this tab to change the color, border, text wrapping, etc.
- To insert a **Screenshot**:
	- $\circ$  Go to Insert  $\rightarrow$  Illustrations  $\rightarrow$  Screenshot
	- $\circ$  To insert a picture of an entire window, click the desired window.

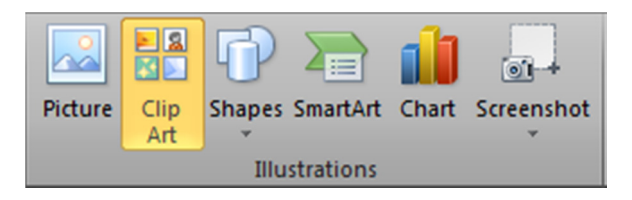

- $\circ$  To insert a portion of a window or a portion of the desktop, choose **Screen Clipping**.
	- - The screen will then turn grayish. Click and drag to draw a box around the desired portion of the screen. The images of buttons in this document were inserted using Screen Clipping.

## EDITING PICTURES

When you click on an inserted picture, a new tab appears: Picture Tools Format. Note: If you click away from the picture, this tab disappears. The following features are found on the Picture Tools Format tab:

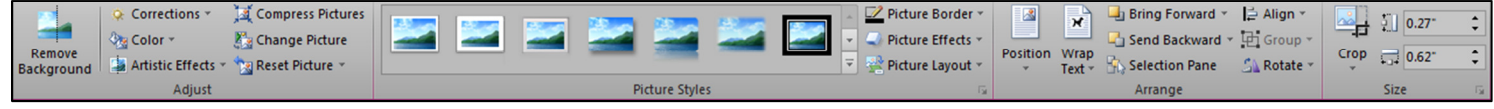

Corrections – Adjust the brightness, contrast, and sharpen or soften a picture.

Color – Recolor the picture to black and white, sepia tone, washout, or tint the entire picture one color.

Artistic Effects – Add fun and interesting effects to your pictures, such as Paintbrush, Film Grain, or Cement.

Wrap Text – Change the way the text wraps around a picture. In order to be able to click and drag your picture anywhere on the page, choose Square or Tight.

Crop – Crop a portion of the picture out. You can also change the picture shape using Crop to Shape. Note: Crop to Shape replaced Picture Shape from Word 2007.

## FORMAT PAINTER

The Format Painter is a quick way to copy multiple formatting changes from one set of text to another.

- Highlight the text to copy formatting.
- Format Painter • Go to Home  $\rightarrow$  Clipboard  $\rightarrow$ 
	- $\circ$  If you are going to be copying the formatting to multiple places in the document, doubleclick the Format Painter button and it will then stay on until you turn it off.
- Highlight the text to receive the formatting change.